## **developerWorks**

## **LDD Today**

Lotus. software

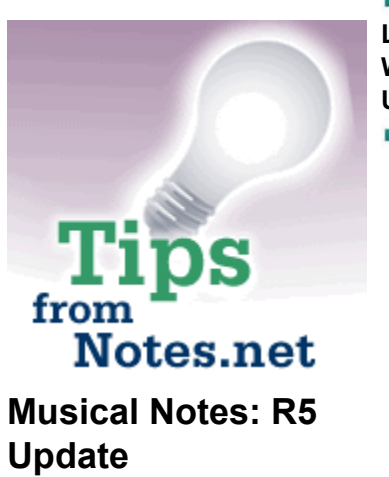

**Level:** Beginner **Works with:** Notes 5.0 **Updated:** 01-Oct-99

by **Craig** Lordan

For Notes 4.6, we told you how you could change the new mail "blip" to your favorite sound file. This required you to edit your NOTES.INI file. In R5, for both the Windows and Macintosh clients, you can choose a new mail notification sound right from within Notes -- no more editing NOTES.INI!

## **Windows 95/98/NT 4.0**

Before you start, find a .WAV sound file. Your Windows Media directory (for example, C:\WINDOWS\MEDIA) should contain several .WAV files, and this directory is where Notes will look for sound files. You can also search for Web sites that contain public domain collections of .WAV sound files. If you find a sound file you want, copy it into your Windows Media directory so that Notes will find it.

Once you have your .WAV file all set, or if you want to choose from the default Windows sounds:

- 1. In the R5 Notes client, choose File Preferences User Preferences.
- 2. Click the Mail and News icon.
- 3. In the Receiving section, check "Audible notification" and click Browse.
- 4. In the Select Sound dialog box, highlight a sound. Notes will play it for you so you can tell it's the right one. Click OK when you have found the sound you want.

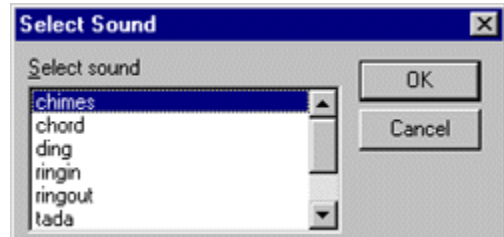

- 5. Click OK to close the User Preferences.
- 6. Send mail to yourself to hear the new sound.

## **MacOS 8.5.1**

The Macintosh should have some default alert sounds you can choose from. But if you want to download sound files from the Internet, the format must be "Macintosh system alert sound." When you're ready to install downloaded sounds on your system:

- 1. Quit any applications that are running.
- 2. Drag the sound files to your System Folder icon. You will see a message "Sounds need to be stored in the System file... Put <this sound> into the System file?"
- 3. Click OK.

Once you have your alert sounds loaded, or if you want to choose a default Mac sound:

- 1. In the R5 Notes client, choose File Preferences User Preferences.
- 2. Click the Mail and News icon.
- 3. In the Receiving section, check "Audible notification" and click Browse.
- 4. In the Select Sound dialog box, highlight a sound. Notes will play it for you so you can tell it's the right one. Click OK when you have found the sound you want.

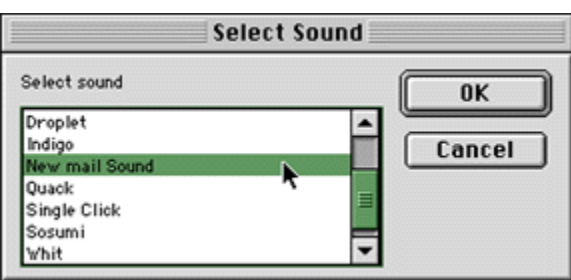

**Note:** There was a Notes bug that prevented the last sound you added to the System file from appearing in this dialog box. This was fixed in QMR 5.0.3.

- 5. Click OK to close the User Preferences.
- 6. Send mail to yourself to hear the new sound.